$$
\frac{1}{A} = inv(A)
$$
  
Where inv() is the inverse function

وهذا ما يسمى قسمة المصفوفات

ولكن يشترط عند إيجاد inv أن تكون المصفوفة مربعة (أي عدد الصفوف يساوي عدد الأعمدة) وبالتالي يمكن إيجاد قيمةY & Xعن طريق وضع المعادلة في الصورة التالية, مع الأخذ في الاعتبار أن تتوفر شرط عملية الضرب بين المصفوفتين

$$
\left(\frac{X}{Y}\right) = inv\left(\left(\frac{3}{2} - \frac{3}{3}\right)\right) \times \left(\frac{3}{2}\right)
$$

فإذا قمنا بكتابة المعادلتين في الماتلاب كما في الصورة السابقة:

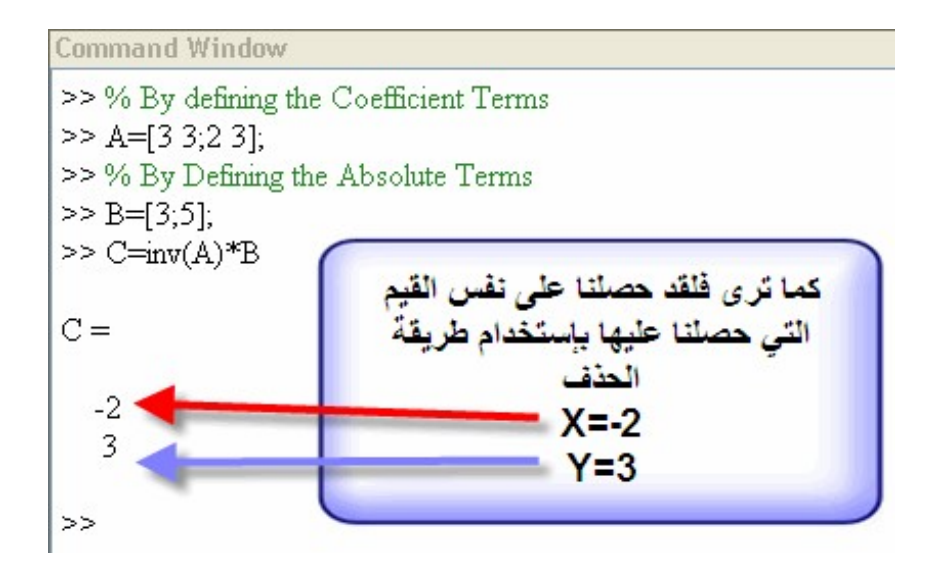

المتجهات في MatLab

يوفر Matlab مجموعة من الأوامر التي تجعل إدخال المتجهات والتعامل معها أكثر سهولة، حيث تشبه الأوامر المستعملة في MatLab أسلوب كتابة المتجهات في الجبر.

خلال هذا الدرس سوف نوضح هذه الأوامر، وكيفية استعمالها.

## معلومة:

كلمة MatLab هي اختصار لعبارة laboratory matrix أو مختبر المصفوفات. إنشاء المتجهات: ابسط طريقة لتعريف المتجهة هي بكتابة عناصر المتجهة يفصل بين كلا منها مسافة ومحصورة بقوسين مربعين [ ]

 $\gg$  a = [1 2 3]

 $a =$ 

 $\mathbf 1$  $\bar{z}$ 

لاحظ أن نتيجة الأمر الذي قمنا بكتابته قد ظهرت لنا مباشرة جرب نفس الأمر السابق، ولكن أضف في نهايته فاصلة منقوطة ;

> $\gg$  a = [1 2 3];  $>>$

هذه المرة لا تظهر نتيجة الأمر بعده.

كما يمكن تعريف المتجهة من خلال تحديد القيمة الأولى: قيمة الزيادة: القيمة الأخيرة

 $\gg$  A = [0: 2: 10]

 $\mathbf{A}$  =

في إطار منطقة العمل Workspace لاحظ المتغيرات المعرفة حاليا في جلسة العم ل

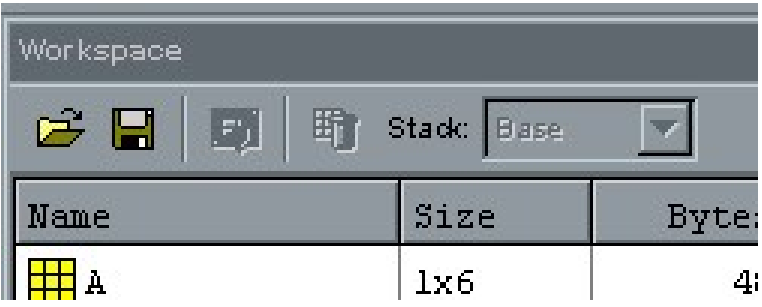

كما بالشكل أعلاه يظهر حتى الآن متغيرين هما a و A

MatLab حساس لحالة الأحرف sensitive-Case لذا فإن المتغير a مختلف تماما عن المتغير A.

## ملاحظة:

يمكنك ك تابة الأمر Whos لعرض المتغير المعرفة في جلسة العمل الحالية في إطار الأوامر Command Window

#### عرض المتجهات:

لعرض محتويات أي متجه نقوم بكتابة اسم المتجه ثم نضغط على مفتاح الإدخال Enter

 $>>$  a  $a =$  $\mathbf{I}$  $\mathcal{P}^{\pm}$  $\sim$  3 أو يمكن عرض القيمة الثانية في المتجه فقط من خلال الأمر:  $\gg$  a(2)  $ans =$  $\overline{2}$ 

لاحظ المتغير الجديد الذي تم أنشاؤه ans. في كل مرة يتم فيها كتابة امر تنتج عنه قيمة بدون تعيين هذه القيمة إلى متغير فأن تلك القيمة سوف تحمل في المتغير ans.

لعرض أول 4 قيم بالمتجه، أو لعرض القيمة الأولى والرابعة فقط:

 $>> A(1:4)$ ans  $=$  $\mathbf 0$  $\overline{2}$  $\overline{\mathbf{4}}$  $\gg$  A(1:3:4)

الآن وبعد أن تعرفنا على كيفية التعامل مع المتجهات في بيئة MatLab ، نختتم الدرس بحفظ جلسة العمل الحالية للرجوع لها في أي وقت آخر

## حفظ واسترجاع جلسة العمل:

لحفظ جلسة العمل WorkSpace أختار من قائمة File - <As workspace Save

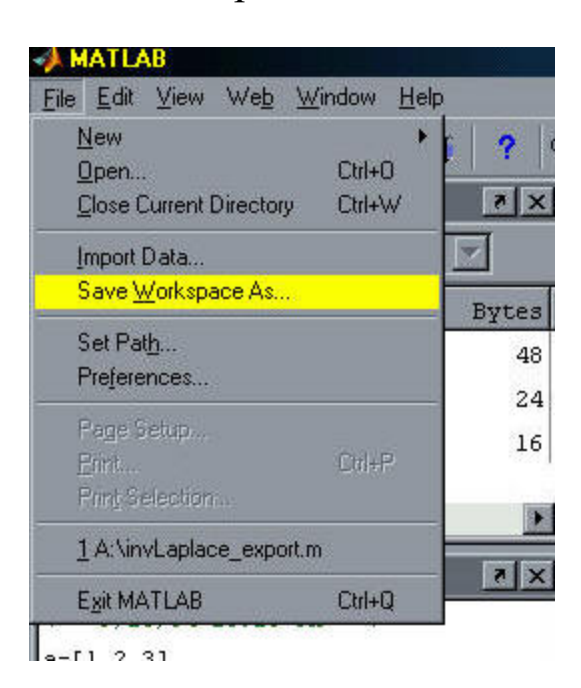

ومن خلال مربع حوار As Save أختار اسم مناسب لملف جلسة العمل مثلا: MyFirstMat

الملف سوف يحفظ في مجلد العمل والذي يكون عادة مجلد work5p6MATLAB:C ويعطى الامتداد MAT

وعند تشغيل MatLab مرة ثانية يمكن استعادة ملف جلسة العمل من خلال Open <- File ثم اختار الملف ذو الامتداد Mat الذي حفظت به جلسة العمل.

الدرس الثالث:

# المصفوفات فيMatLab

خلال هذا الدرس سوف نستكمل دراسة المزيد من أوامر Matlab والمتعلقة بإنشاء المصفوفات والتعامل معها.

إنشاء المصفوفات:

طريقة تعريف المصفوفات في MatLab قريبا جداً إلى طريقة تعريف المتجهات، نبدأ مباشرة مع أول مثال:

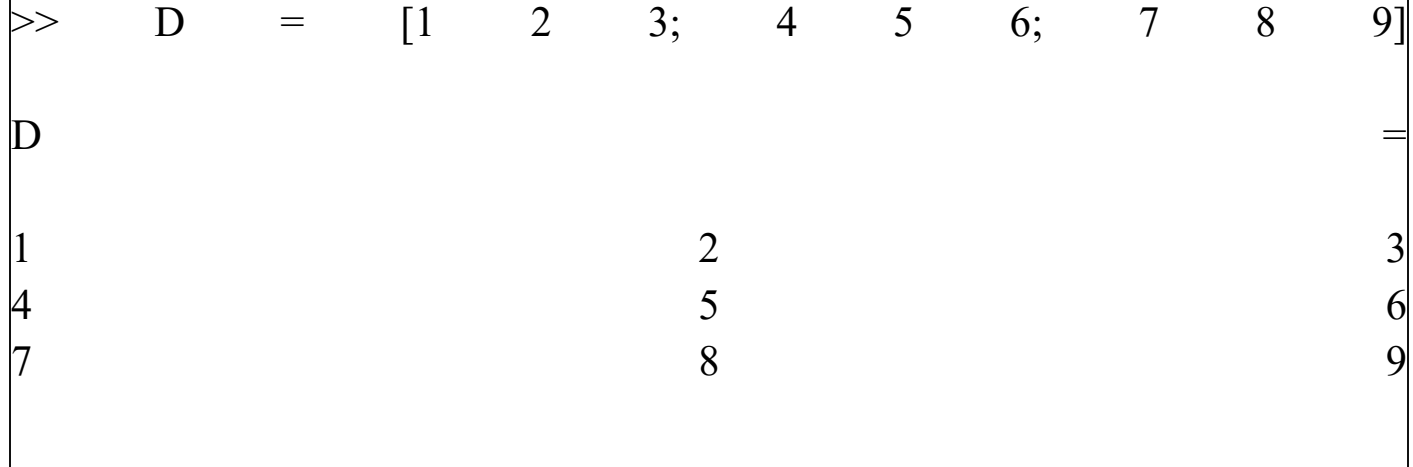

لاحظ الفرق بين فصل الأعداد بمسافة أو فاصلة منقوطة، جرب هذا الأسلوب كذلك:

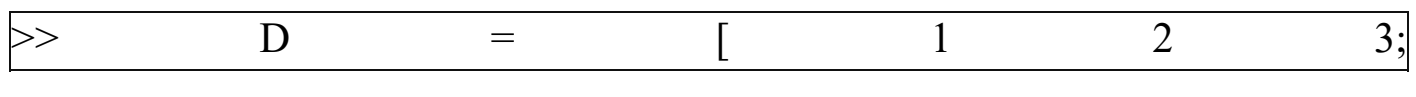

24

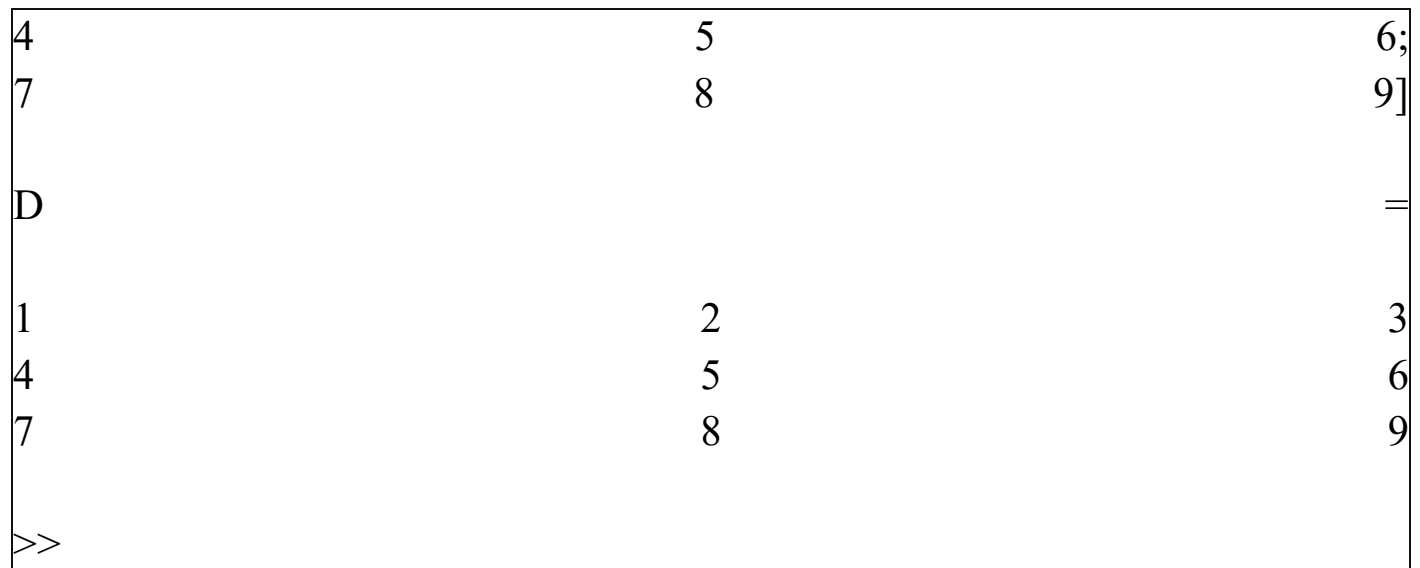

كما يوجد عدد من الدوال لإنشاء مصفوفات خاصة:

.1 دالة pascal لإنشاء مصفوفة متناظرة symmetric .2 دالة magic لإنشاء مصفوفات يتساوى فيها مجموع كل الصفوف والاعمدة. .3 دالة zeros لإنشاء مصفوفة صفرية . .4 دالة ones لإنشاء مصفوفة كل عناصرها تساوي 1

لاحظ الامثلة التالية

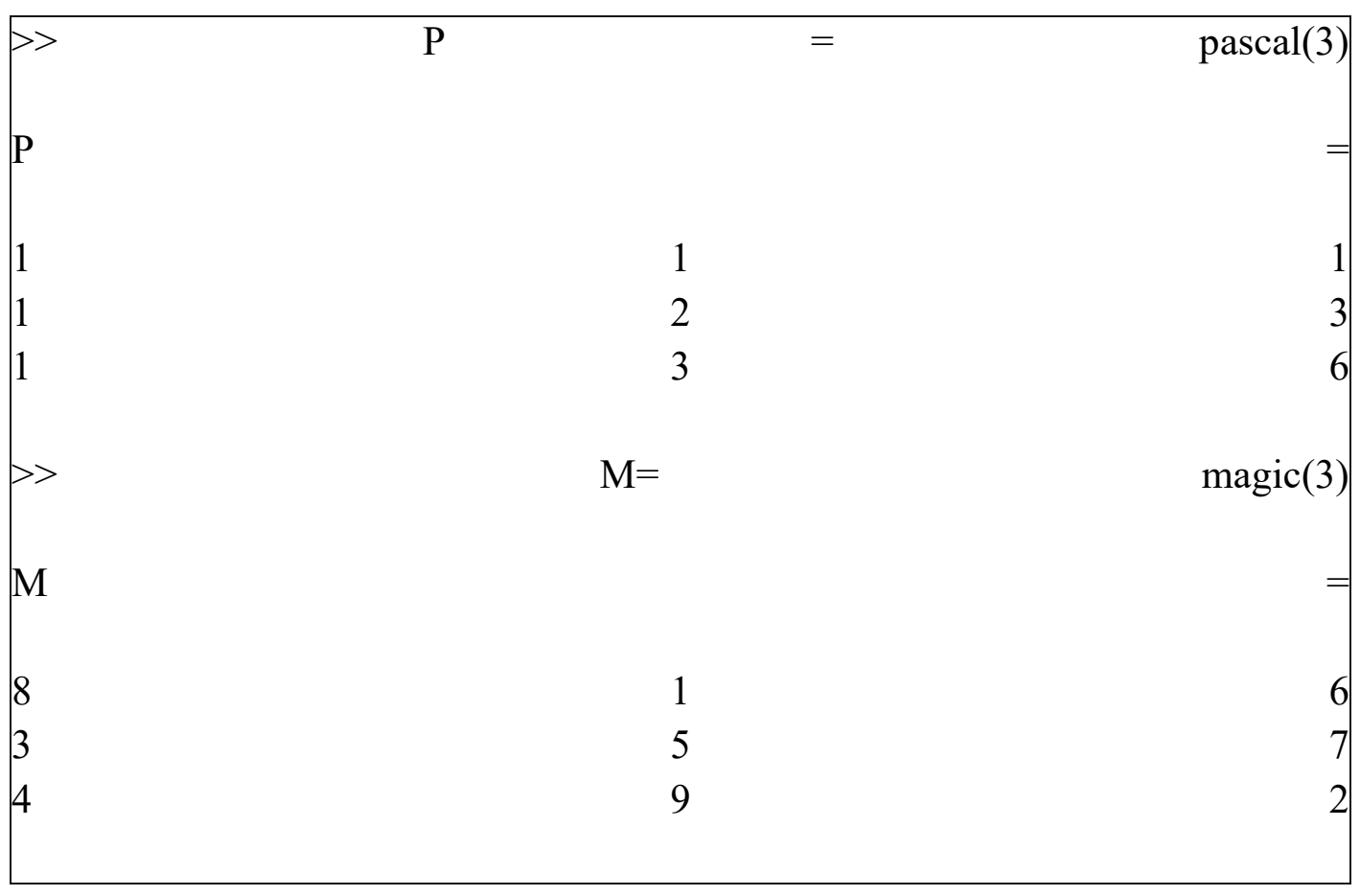

25

Ĵ

 $\mathfrak{f}$